# Dual Enrollment Che

- 1. Apply to PSCC
- 2. Apply for the DE Grant
- 3. Submit completed Immunization Form
- 4. Set up myPellissippi account

**1. Apply to PSCC**

## Complete your Pellissippi State Application

- Create a Login ID and pin.
	- Login ID can be up to 9 characters
	- **Pin must be exactly 6 numbers**
- Log in. Select "Dual Enrollment" as your application type. Next, select "Fall 2020". Complete the rest of the application.
- **All seven sections of the application must have a red checkmark before you can submit your application.**
- Upon completing the application, a confirmation page will appear. If you do not see this page, go back and make sure all your information has been entered into the application.

### **1. Apply to PSCC**

## Returning Students - Reapply to Pellissippi State?

- **Reapply** if you have taken classes in the past at Pellissippi State but did not enroll during Spring 2020 or Summer 2020
- **Do not need to reapply** if you took classes during Spring 2020 or will take Summer 2020 classes

**2. Apply for the DE Grant**

# **TSAC Student Port**

- Visit the TSAC student portal
- Returning students, log into your TSAC accoun
- New students, select "Create a Log In" to create then log in
- Click "Apply" at the top left of the page.
- Complete the Student Information Section.
	- You do not need to enter your driver's license info
	- Select, yes, that you are a TN resident. If you were residence is your birthdate. If not born in Tenness the date you moved to TN.

### **2. Apply for the DE Grant**

### **Grant application for 2020 - 2021**

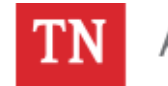

View Summary FAQs Send Email Accou Apply

Math & Science Teachers Loan Forgiveness Program 2019 -

Math & Science Teachers Loan Forgiveness Program 2020 -

Helping Heroes Grant 2019 - 2020

Helping Heroes Grant 2020 - 2021

Dual Enrollment Grant 2019 - 2020

Dual Enrollment Grant (including GIVE) for 2020 - 2021

Middle College Scholarship 2019 - 2020

Middle College Scholarship 2020 - 2021

### **2. Apply for the DE Grant**

## Complete Your TSAC DE Grant Application

- Under the College/University Information Section, **select Pellissippi State** as the college where you will be taking dual enrollment classes.
- Once you have applied for the grant, click "View Summary." Your grant for Pellissippi State should be listed as "pending."

College/University Information Section

Listed are the eligible institutions for this program. Y eligible institution to be eligible for the Dual Enrollm select the institution for which you will enroll while i dual enrolled student. (This is not a valid application Scholarship.)

**College/University Required** 

PELLISSIPPI STATE COMM COLLEGE, 012693-00 +

If you will dual enroll at another institution this sem Dual Enrollment Office at the institution above. You to receive the Dual Enrollment Grant for a second co

**3. Submit completed Immunization Form**

## **Immunization Waiv**

- Download and print the **Immunization Waiver**
- Have a parent complete and sign the form
- Email (sdjoy@pstcc.edu) or fax (865-539-769)
- Use your phone to take a picture of the compl it

### **4. Set up myPellissippi account**

# myPellissippi

- Visit myPellissippi. Select "Look-up Username Proceed to look-up and \*\*\* document \*\*\* you username and PNumber.
- Navigate back to the myPellissippi webpage. C Password." Follow the instructions very carefully password. It is case sensitive.
- Log in using your username and new password (865) 694-6537 if you have problems.